# **Component Palette**

### <span id="page-0-0"></span>Introduction

The component palette is the collapsible panel on the right side of the project designer and the script editor in Cloud Studio. This palette contains multiple tabs that are relevant to each of these screens. As you work on projects, Cloud Studio remembers the display states that a given user was last using for a given project, including which tab was last active.

## <span id="page-0-1"></span>**Accessing the Component Palette**

There are two types of component palettes: the design component palette and the script component palette:

**Design Component Palette:** To access the design component palette, first [open a project](https://success.jitterbit.com/display/CS/Project+Creation+and+Configuration). In an open project, the design component palette is displayed on the right of the project designer.

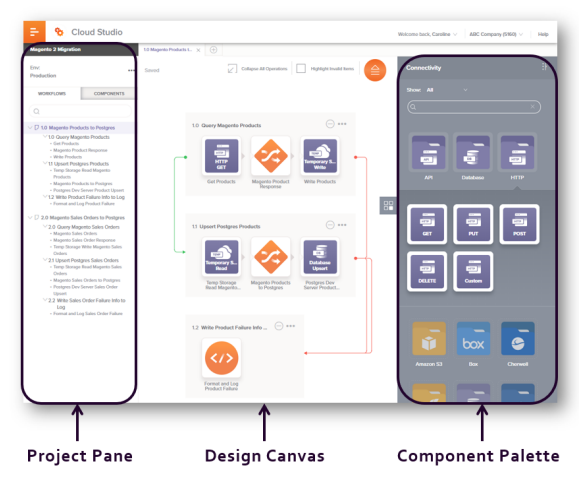

**Script Component Palette:** To access the [script](https://success.jitterbit.com/display/CS/Script+Types+and+Creation) component palette, open a script or transformation in [script mode](https://success.jitterbit.com/display/CS/Script+Mode). The script component palette is displayed on the right of the script editor:

<span id="page-0-2"></span>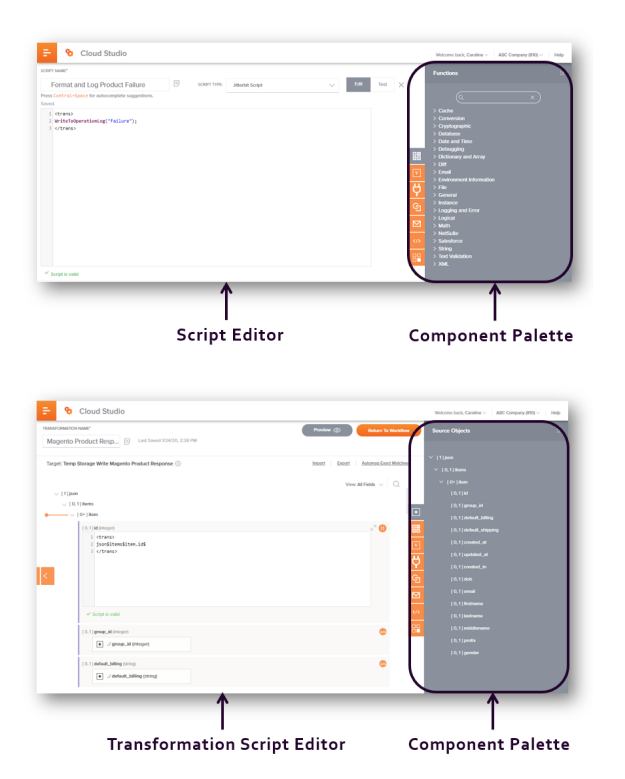

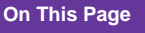

- [Introduction](#page-0-0)
- $\bullet$ [Accessing the Component](#page-0-1)  [Palette](#page-0-1)
- [Design Component Palette](#page-0-2)
- ٠ [Script Component Palette](#page-2-0)

#### **Related Articles**

- [Design Canvas](https://success.jitterbit.com/display/CS/Design+Canvas)
- $\bullet$ [Operation Creation and](https://success.jitterbit.com/display/CS/Operation+Creation+and+Configuration)  **[Configuration](https://success.jitterbit.com/display/CS/Operation+Creation+and+Configuration)**
- Project Creation and **[Configuration](https://success.jitterbit.com/display/CS/Project+Creation+and+Configuration)**
- [Script Types and Creation](https://success.jitterbit.com/display/CS/Script+Types+and+Creation)
- Transformation Creation [and Configuration](https://success.jitterbit.com/display/CS/Transformation+Creation+and+Configuration)

#### **Related Topics**

- [Cloud Studio](https://success.jitterbit.com/display/CS/Cloud+Studio)
- [Cloud Studio User Interface](https://success.jitterbit.com/display/CS/Cloud+Studio+User+Interface)
- [Connector Builder](https://success.jitterbit.com/display/CS/Connector+Builder)
- [Connector SDK](https://developer.jitterbit.com/connector-sdk/)
- [Connectors](https://success.jitterbit.com/display/CS/Connectors)
- [Introduction](https://success.jitterbit.com/display/CS/Introduction)  $\bullet$
- $\bullet$ [Project Components](https://success.jitterbit.com/display/CS/Project+Components)
- $\bullet$ **[Scripts](https://success.jitterbit.com/display/CS/Scripts)**
- $\bullet$ **[Transformations](https://success.jitterbit.com/display/CS/Transformations)**

Last updated: Jan 24, 2020

### Design Component Palette

The design component palette provides access to project components that can be used on the [design](https://success.jitterbit.com/display/CS/Design+Canvas)  [canvas](https://success.jitterbit.com/display/CS/Design+Canvas).

The **Connectivity** tab in the design component palette is open by default:

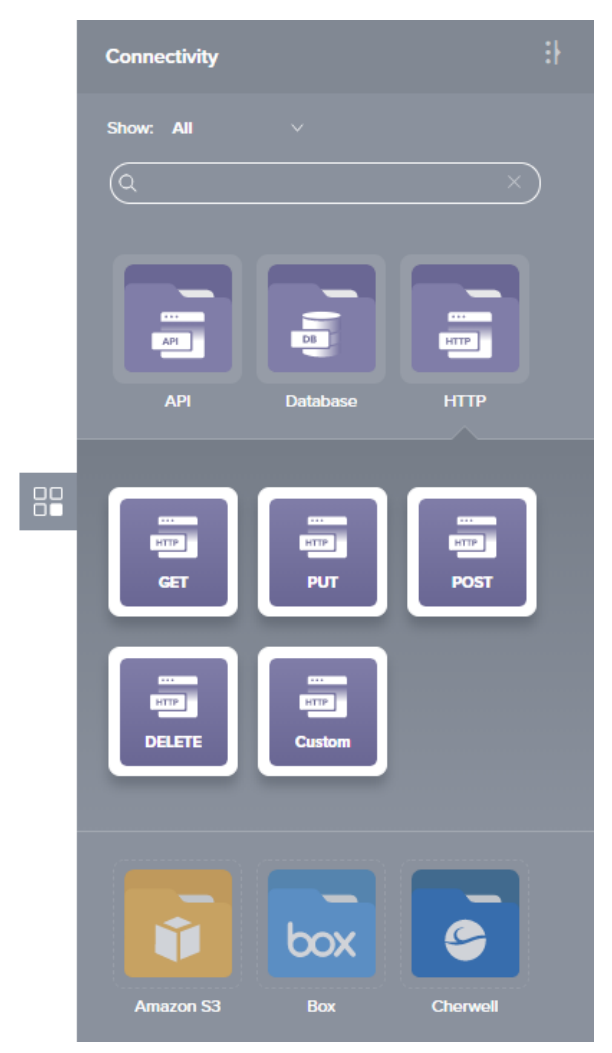

Within this tab, connectors are first configured to create connections. Activities associated with those connections can then be added to operations on the design canvas and configured as sources or targets. An endpoint refers to a specific connection and its activities.

- **Connector:** Connectors provide the interface for entering user-provided input such as credentials to create an authenticated connection. The **Connectors** filter shows the types of connectors that can be configured. In addition, you can create custom connectors using [Connect](https://success.jitterbit.com/display/CS/Connector+Builder) [or Builder](https://success.jitterbit.com/display/CS/Connector+Builder) or the [Connector SDK](https://developer.jitterbit.com/connector-sdk/).
- **Connection:** A connection provides authenticated access to a data resource that has been configured using a connector. The **Endpoints** filter shows these configured connections. Existing connections can be edited by double-clicking on the connection in the palette. Existing connections can be renamed by clicking on the connection name in the palette.
- **Activity:** An activity is an interaction with a connection that can be configured with userprovided input such as data structures that represent the "request" and "response" schemas for that action. The **Endpoints** filter shows the configured connections, which can be clicked to reveal the types of activities that can be added to an operation. Those activities are then able to be dragged to operations on the design canvas, where they can be configured by doubleclicking on the activity within the operation. Configured activities can act as sources (providing data within an operation) or targets (receiving data within an operation).
- **Endpoint:** An endpoint refers to a specific connection and its activities, which are added to an operation and then configured as sources or targets within the operation.

For reference, this diagram shows the relationship between connectors, connections, activities, and endpoints:

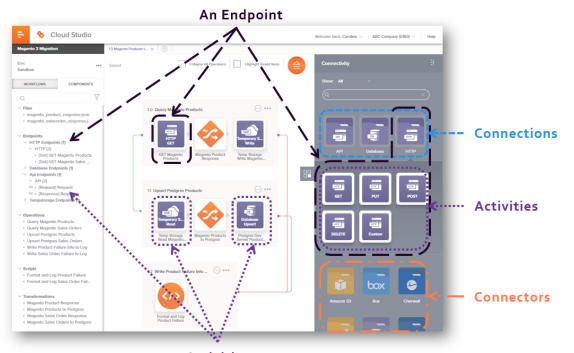

Activities

To collapse the tab to provide for more screen real estate on the design canvas, click the collapse icon in the top right:

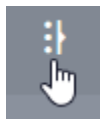

Refer to these sections for detailed information about configuring connectivity resources:

# <span id="page-2-0"></span>Script Component Palette

The script component palette provides access to source objects, functions, variables, plugins, operations, notifications, other scripts, and endpoints that can be used within a [script](https://success.jitterbit.com/display/CS/Scripts):

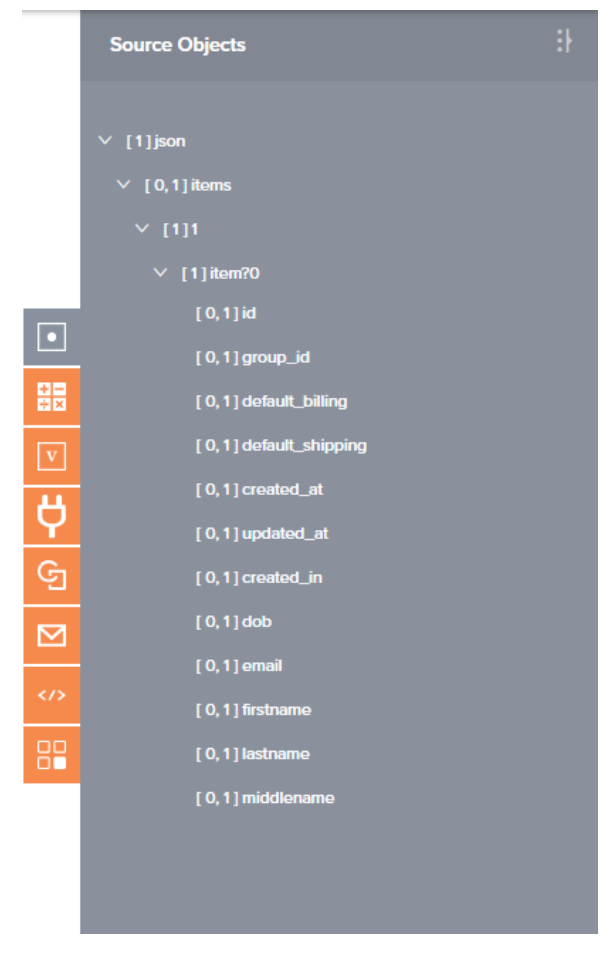

Click on any component tab (**Functions**, **Variables**, **Plugins**, **Operations**, **Notifications**, **Scripts**, or **En dpoints**) to display information specific to the active tab:

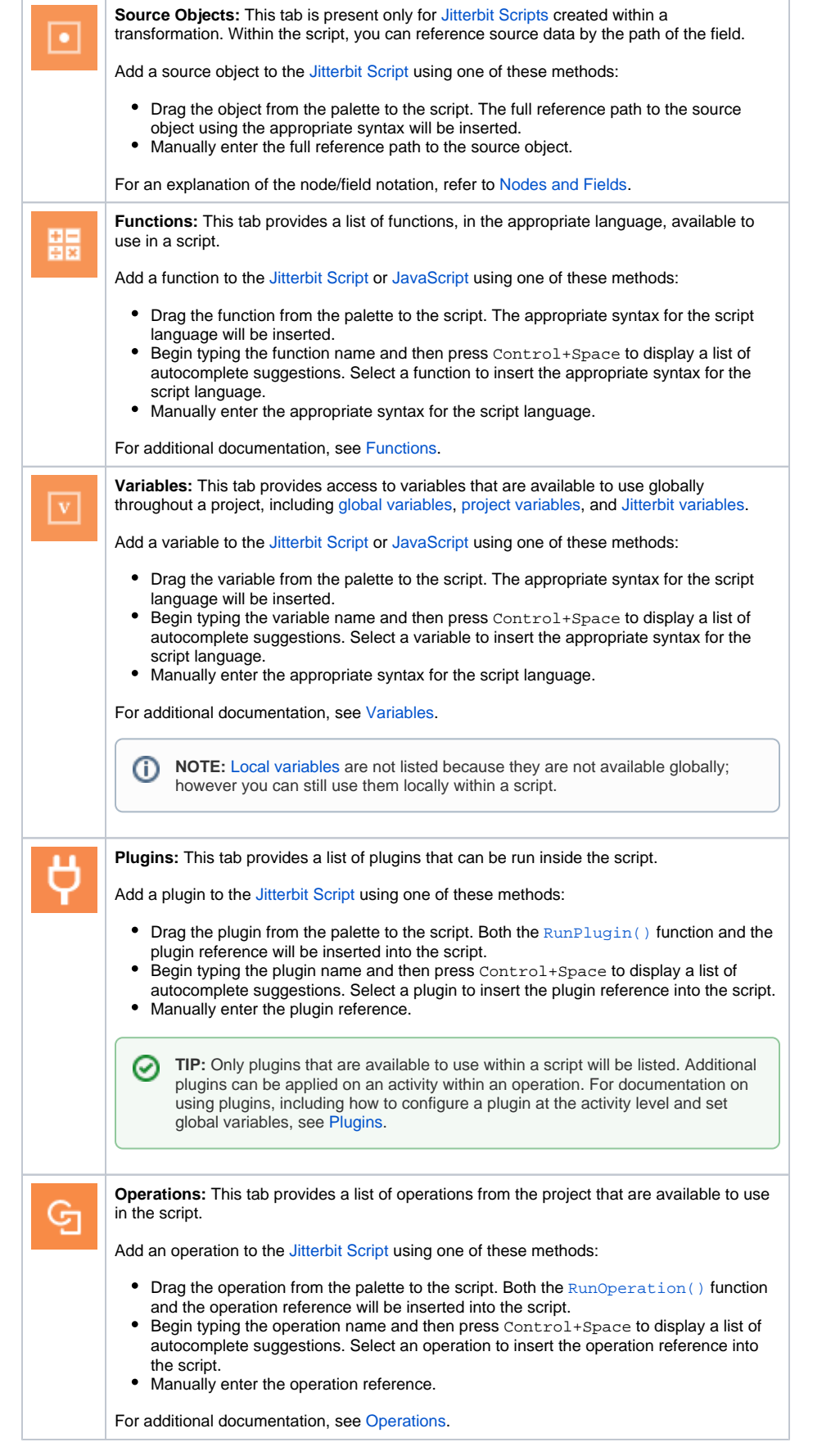

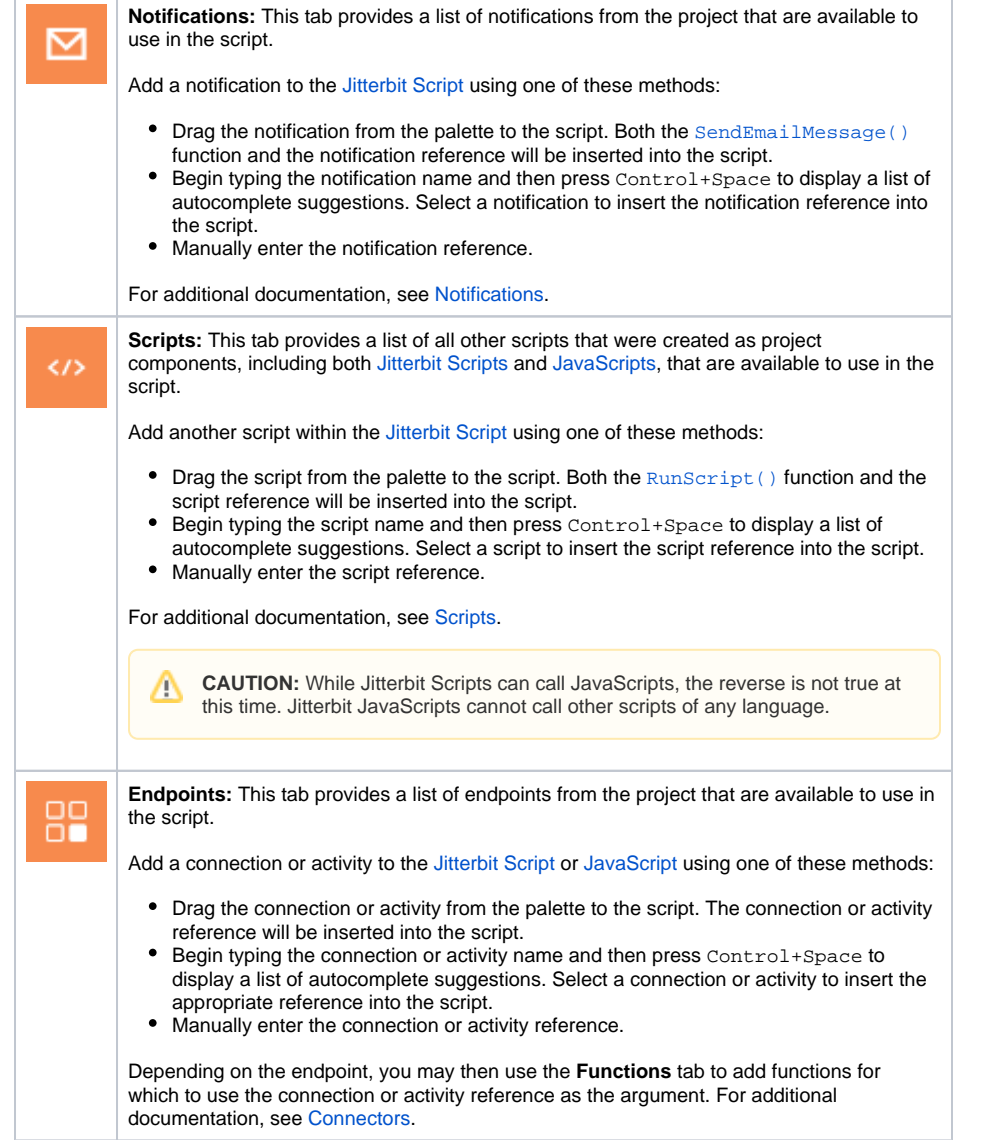

To collapse the tab to provide for more screen real estate while editing scripts, click the collapse icon in the top right:

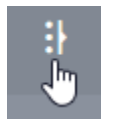

For more detailed information about configuring scripts, see [Scripts](https://success.jitterbit.com/display/CS/Scripts).